# ellucian.

# Banner Human Resources Release Guide

Release 8.11.4 March 2015

# **Notices**

Without limitation: Ellucian®, Banner®, Colleague®, and Luminis® are trademarks of the Ellucian group of companies that are registered in the U.S. and certain other countries; and Ellucian Advance™, Ellucian Course Signals™, Ellucian Degree Works™, Ellucian PowerCampus™, Ellucian Recruiter™, Ellucian SmartCall™, are also trademarks of the Ellucian group of companies. Other names may be trademarks of their respective owners.

#### $©$  2015 Ellucian.

Contains confidential and proprietary information of Ellucian and its subsidiaries. Use of these materials is limited to Ellucian licensees, and is subject to the terms and conditions of one or more written license agreements between Ellucian and the licensee in question.

In preparing and providing this publication, Ellucian is not rendering legal, accounting, or other similar professional services. Ellucian makes no claims that an institution's use of this publication or the software for which it is provided will guarantee compliance with applicable federal or state laws, rules, or regulations. Each organization should seek legal, accounting, and other similar professional services from competent providers of the organization's own choosing.

Ellucian 4375 Fair Lakes Court Fairfax, VA 22033 United States of America

# **Contents**

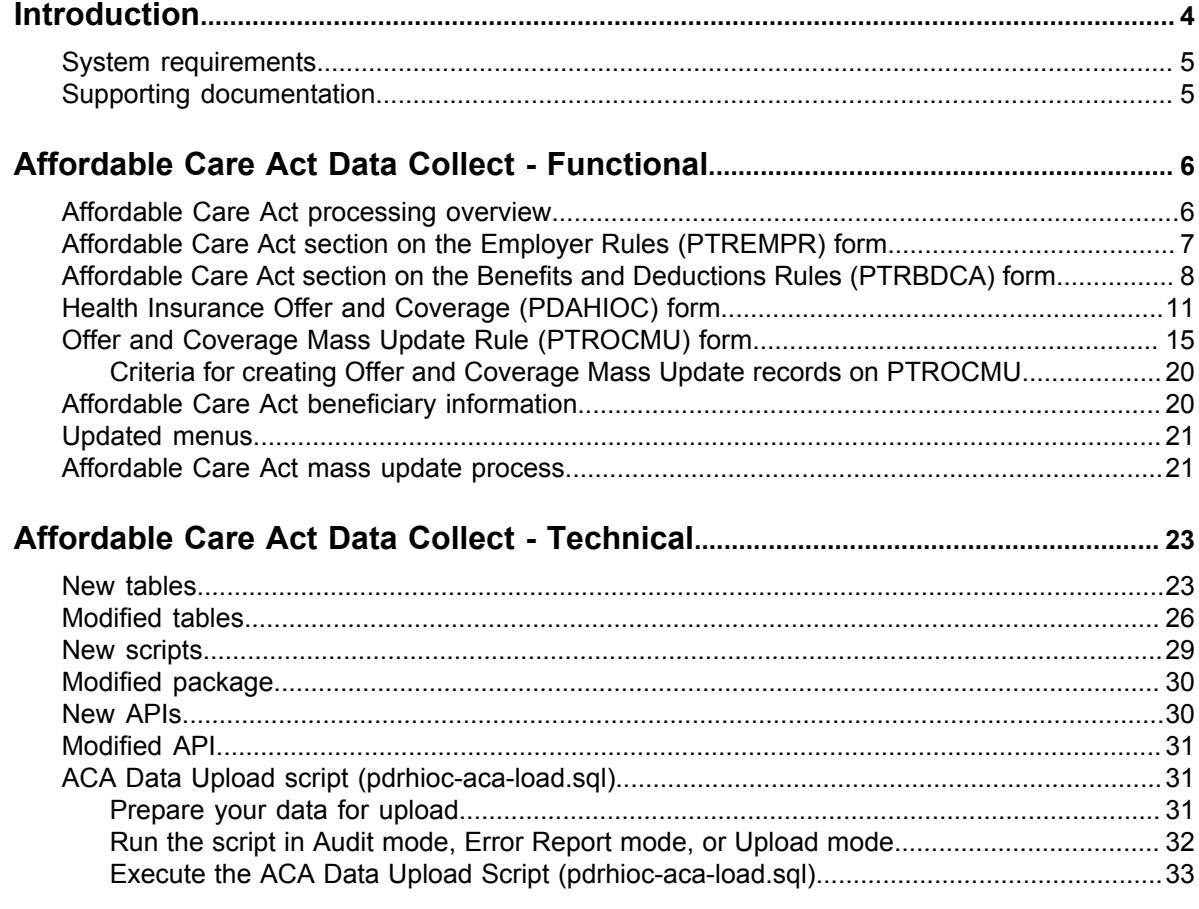

## <span id="page-3-0"></span>**Introduction**

This release guide provides an overview of the Banner® Human Resources 8.11.4 release.

This release provides U.S. institutions with many of the updates they will need to support Affordable Care Act (ACA) reporting for 2015. ACA reporting is only required for U.S. institutions.

**NOTE:** Logic included with these updates enables Banner to recognize U.S. institutions and only display ACA-related fields to those institutions. Banner considers an institution a U.S. institution when the Nation code on the Installation Controls (GUAINST) form is set to United States of America. The value selected for the Nation code must have an MMREF code on the Nation Code Validation (STVNATN) table equal to **US**.

A release later in 2015 will provide you with the year-end reporting processes that you will use to generate the offer and coverage statements required for employees who are eligible to receive these documents.

If your site is self-insured for primary medical coverage, you must create spouse and child records on the Beneficiary (PDABENE) form and the Beneficiary Coverage (PDABCOV) form in order to report coverage. If your site is not self-insured, your health care provider is responsible for supplying statements of coverage for qualified spouses and child dependents.

The Human Resources 8.11.4 release includes the following.

- Updates to the Employer Rules (PTREMPR) form to include Affordable Care Act employer information.
- Updates to the Beneficiary (PDABENE) form and the COBRA Beneficiary (PCABENE) form to include beneficiary information for ACA reporting.
- Updates to the Benefits and Deductions Rules (PTRBDCA) form to include an **Affordable Health Care Information** section.
- A new form, the Health Insurance Offer and Coverage (PDAHIOC) form, which you can use to create ACA employee records.
- A new form, the Offer and Coverage Mass Update Rule (PTROCMU) form, to be used with an ACA records mass update process. The process will be included in a future release.
- A script that will upload to Banner the offer and coverage information that you have maintained on the Health Insurance Offer and Coverage Excel spreadsheet supplied by Ellucian through eCommunities (formerly, the Commons) in December 2014.

**NOTE:** This spreadsheet (Health\_Insurance\_Offer\_and\_Coverage.xlsx), along with instructions on how to use it (Health Insurance Offer and Coverage.docx), have also been packaged with this release.

## <span id="page-4-0"></span>**System requirements**

These are the minimum releases required to install Banner Human Resources 8.11.4.

#### **Table 1: Banner Human Resources 8.11.4 minimum release requirements**

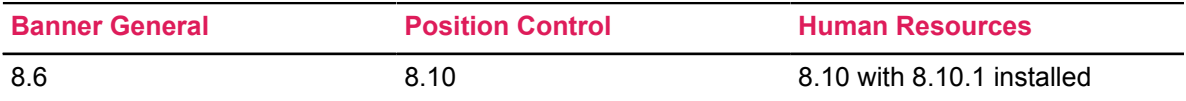

## <span id="page-4-1"></span>**Supporting documentation**

In addition to this release guide, the following technical documentation is available as part of the Human Resources 8.11.4 release.

• *Banner Human Resources/Position Control TRM Supplement 8.11.4*

Detailed descriptions of the new ACA Coverage API and the ACA Coverage Update Select API are added to the 8.11.4 version of the TRM Supplement.

# <span id="page-5-0"></span>**Affordable Care Act Data Collect - Functional**

This section describes the functional changes made for the ACA Data Collect enhancement.

## <span id="page-5-1"></span>**Affordable Care Act processing overview**

This enhancement provides new forms and processes that you need to be familiar with in order to set up Affordable Care Act processing at your institution.

- Complete the employer contact information in the **Affordable Care Act Employer Information** section of the Employer Rules (PTREMPR) form.
- If applicable, complete the **Designated Governmental Entity** sub-section in the **Affordable Care Act Employer Information** section of the Employer Rules (PTREMPR) form.

**NOTE:** This is primarily applies to federal, state, city, and county employers.

- For each of the primary health care benefit deduction codes that will be used in ACA processing, complete the **US Affordable Health Care Information** section on the Benefits and Deductions Rules (PTRBDCA) form.
- Create ACA records for each employee.

**NOTE:** Every employee must have at least one ACA record to be included in year-end reporting. This is regardless of whether the employee has rights to health care coverage or not.

Currently, there are two ways to create ACA records.

- Manually enter these records on the Health Insurance Offer and Coverage (PDAHIOC) form. You can use this form to enter and update the offer and coverage information for each employee.
- If you have used the Health Insurance Offer and Coverage Excel spreadsheet provided by Ellucian to record your health insurance offers in 2015, you can use the script (pdrhiocaca-load.sql) delivered with this release to upload the information and create the records in Banner.
- If the employee has beneficiaries or dependents associated with health care codes, complete the information on the Beneficiary (PDABENE) form or the COBRA Beneficiary (PCABENE) form. This includes selecting the **ACA Reportable Child** indicator on these forms. It is required to report Social Security Numbers and birth dates for an employee's spouse and children.

**NOTE:** Beneficiary information can also be completed by the employee through the **Updating Beneficiary or Dependent** page in Employee Self-Service.

In the near future, Ellucian will be providing two new processes to assist you in entering and auditing ACA records.

• The first process will be a mass update process that will allow your institution to create multiple ACA records at a time to populate the Health Insurance Offer/Coverage records (PDAHIOC). It will create records by Employee Class, to ensure that all employees have a record to report. It will also create a rules set for employees who have on-going (evergreen) coverage from open enrollment programs.

The second process will be a report that includes the ACA records that have been created and employees who have a missing or incomplete ACA record.

## <span id="page-6-0"></span>**Affordable Care Act section on the Employer Rules (PTREMPR) form**

An **Affordable Care Act Employer Information** section has been added to the Employer Rules (PTREMPR) form.

Use this section to record information about your institution that will be used in Affordable Care Act reporting. If your institution is self-insured for primary health care coverage, be sure to select the **Employer is Self-Insured for Medical Coverage** indicator. Selecting this indicator is important, because there are additional requirements for reporting spouse and child information when your institution is self-insured. By selecting the indicator, Banner will enable additional fields that are required for reporting spouse and child information. If your organization is not self-insured, it will be the responsibility of your health care provider to report spouse and child information.

This section of PTREMPR also contains a **Designated Governmental Entity** group of fields that only needs to be completed if your institution has been defined as a government entity.

**NOTE:** The process that will use this information to create the ACA year-end reports will be available in a release later this year.

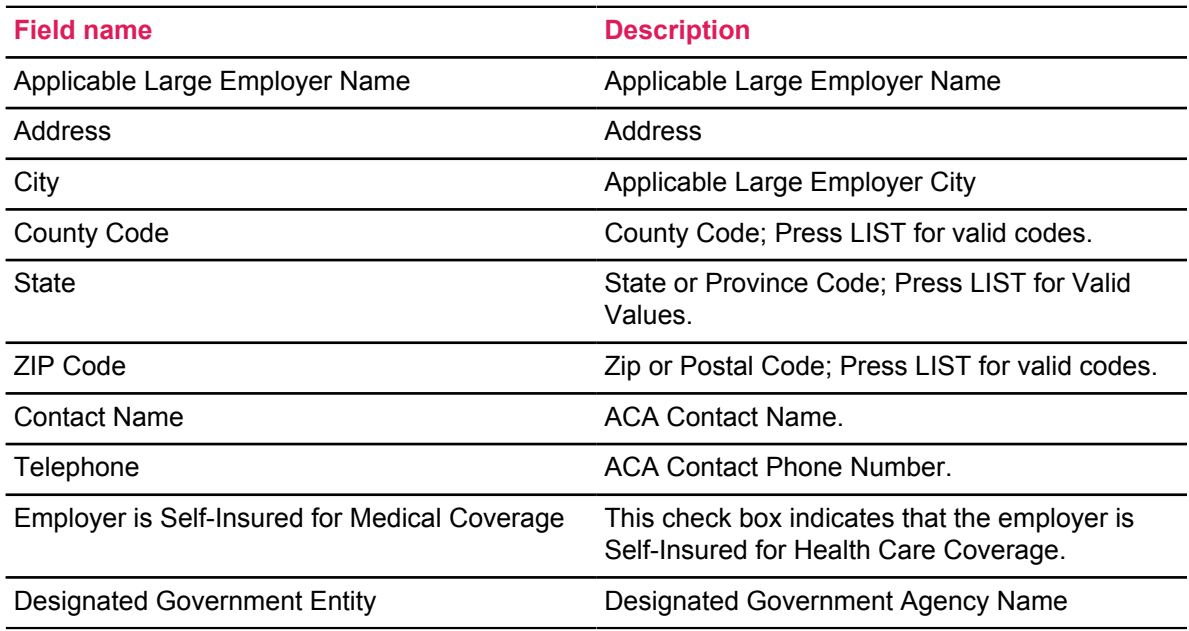

#### **Table 2: New fields on the Employer Rules (PTREMPR) form**

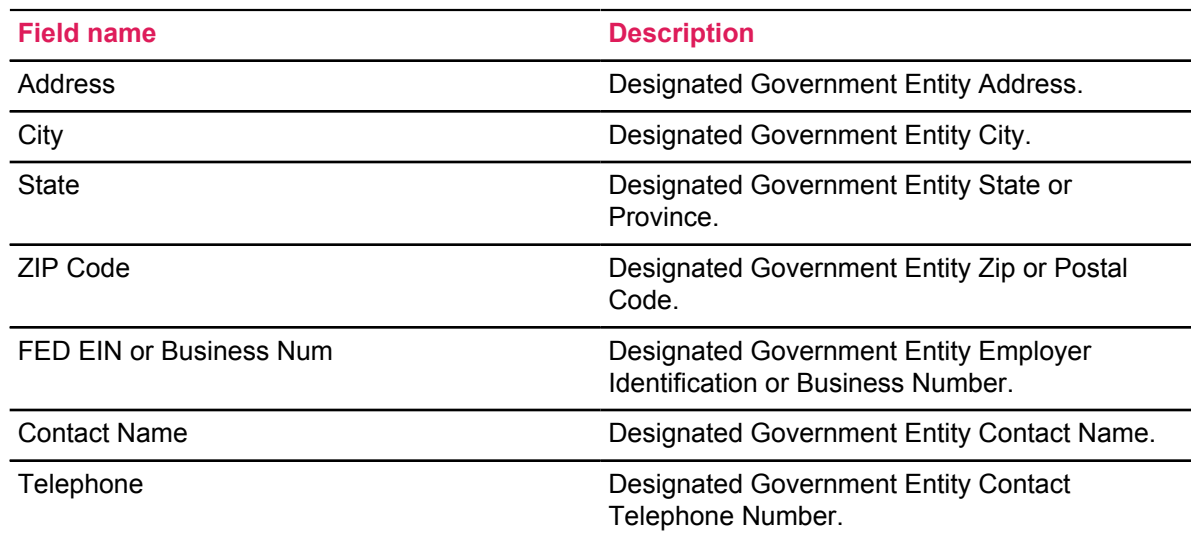

## <span id="page-7-0"></span>**Affordable Care Act section on the Benefits and Deductions Rules (PTRBDCA) form**

A **U.S. Affordable Health Care Information** section has been added to the Benefits and Deductions Rules (PTRBDCA) form. Only enter information in this section for the primary health care benefit or deduction codes that will be reported for the Affordable Care Act.

If you have multiple benefit or deduction codes that need to be included in ACA reporting, complete the information in this section for each code. It is important that you select the **Health Care Provider Offers and Coverage** indicator included in this section. This indicates that the benefit or deduction code should be included in ACA reporting.

The information maintained in this section of PTRBDCA provides the default values found on the Health Insurance Offer and Coverage (PEAHIOC) form for each employee's offer and coverage record.

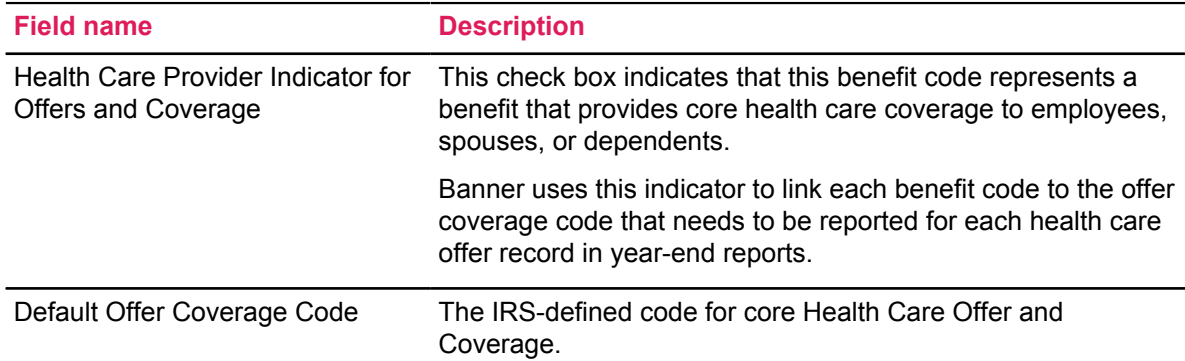

#### **Table 3: New fields on the Benefits and Deductions Rules (PTRBDCA) form**

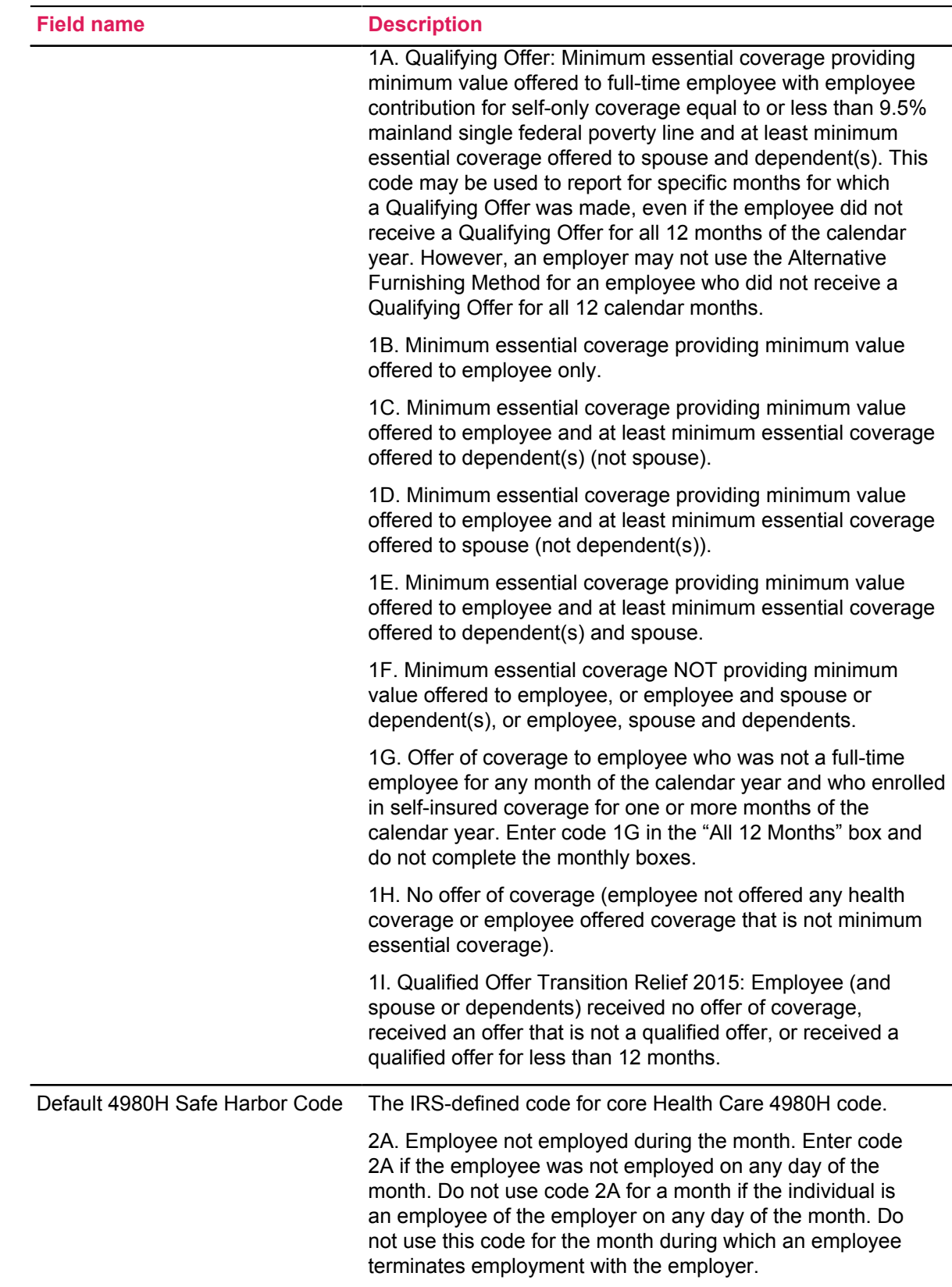

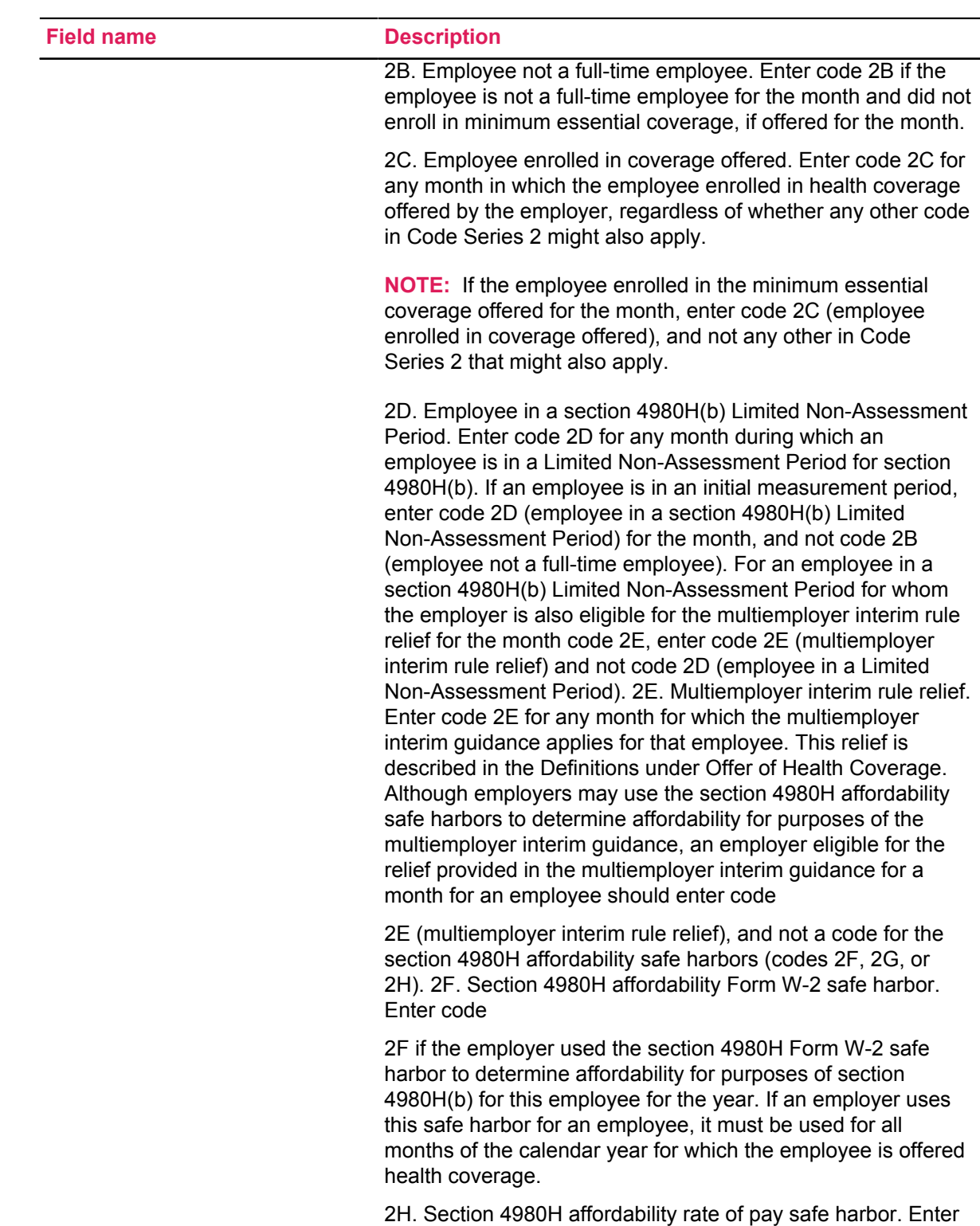

code 2H if the employer used the section 4980H rate of pay safe harbor to determine affordability for purposes of section 4980H(b) for this employee for any month(s).

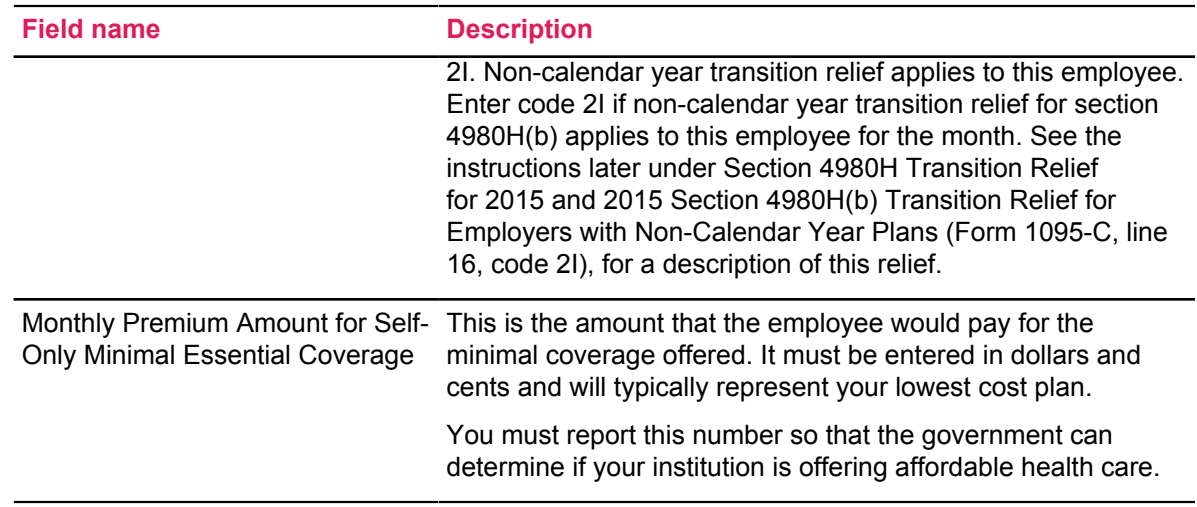

## <span id="page-10-0"></span>**Health Insurance Offer and Coverage (PDAHIOC) form**

Use this form to query, add, update, and delete an employee's information about the health care they were offered by your institution and the coverage that they have. This information is used for Affordable Health Care Act reporting.

On PDAHIOC, you will record when health care offers are made to an employee and whether the employee accepted or declined the offer. The information maintained on this form is important, because it creates an audit record that your institution can use to prove that qualified health care offers were made to eligible employees. ACA reporting requires that all eligible employees receive a statement of coverage, either for the full year or for the specific months in which coverage is active.

Your institution will use the Benefits and Deductions Rules (PTRBDCA) form to identify the specific health care benefit codes you will use for ACA reporting. The information entered for each benefit or deduction code on PTRBDCA provides the default values displayed on PDAHIOC for the **Benefit Deduction** code assigned to the employee. Your institution should have multiple codes available to choose from in order to accommodate the variety of health care options available to your employees.

Individual offer and coverage records can occur throughout the year and an individual may have several that will incorporate the information into the year-end statement. Various offer codes will describe the type of activity that is occurring on any given day. The records must be unique by **Year, Record Date,** and **Health Offer Date**, as only one record may be present on any given date. A mass update process (planned for future release in 2015) will help automate activities on employees, such as terminating jobs, terminating health insurance, and other dynamic activity.

**NOTE:** There is no automation between these records and other employee records in Banner HR. They are exclusively used to support year-end U.S. regulatory reporting.

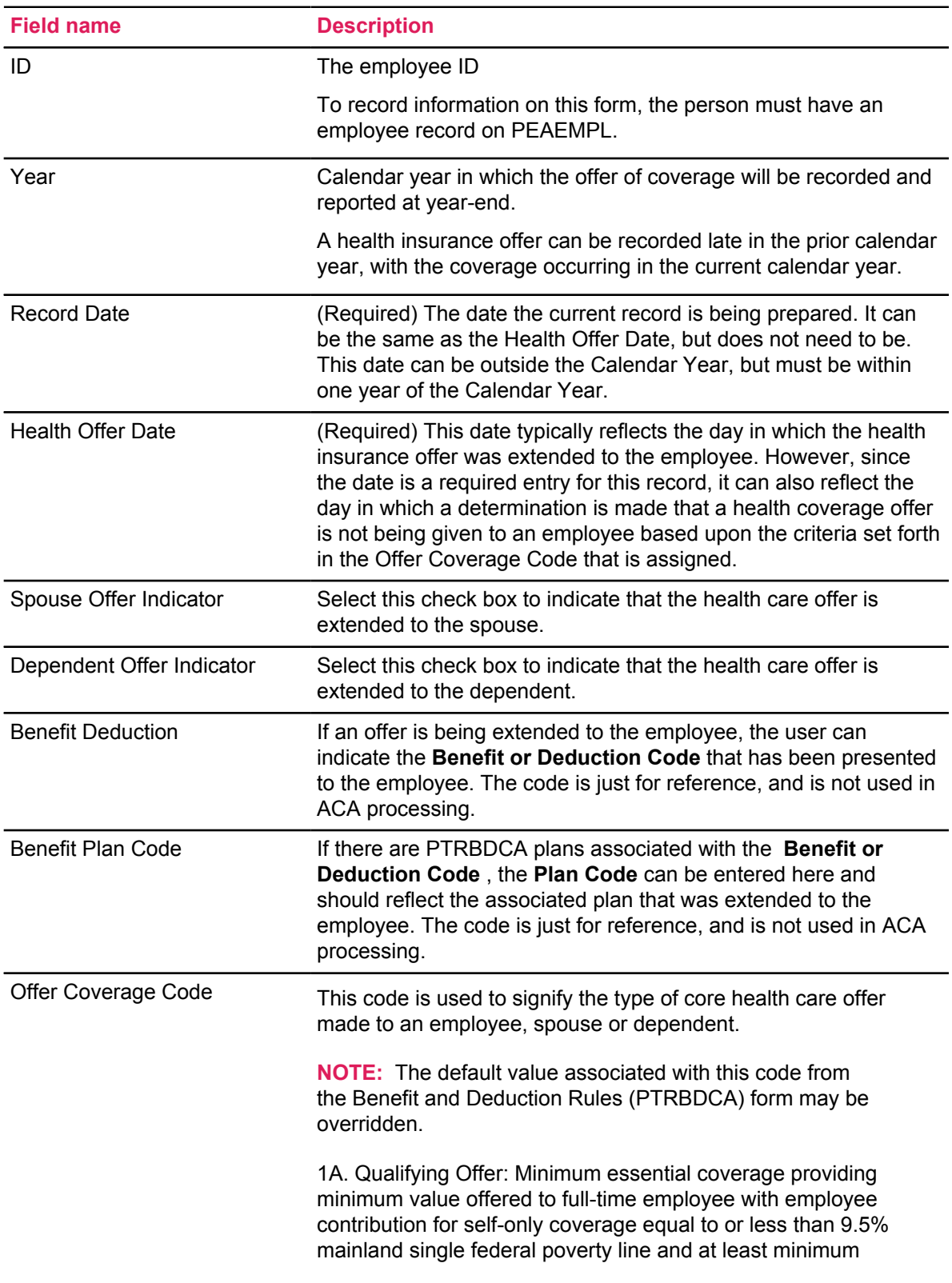

#### **Table 4: Fields on the Health Insurance Offer and Coverage (PDAHIOC) form**

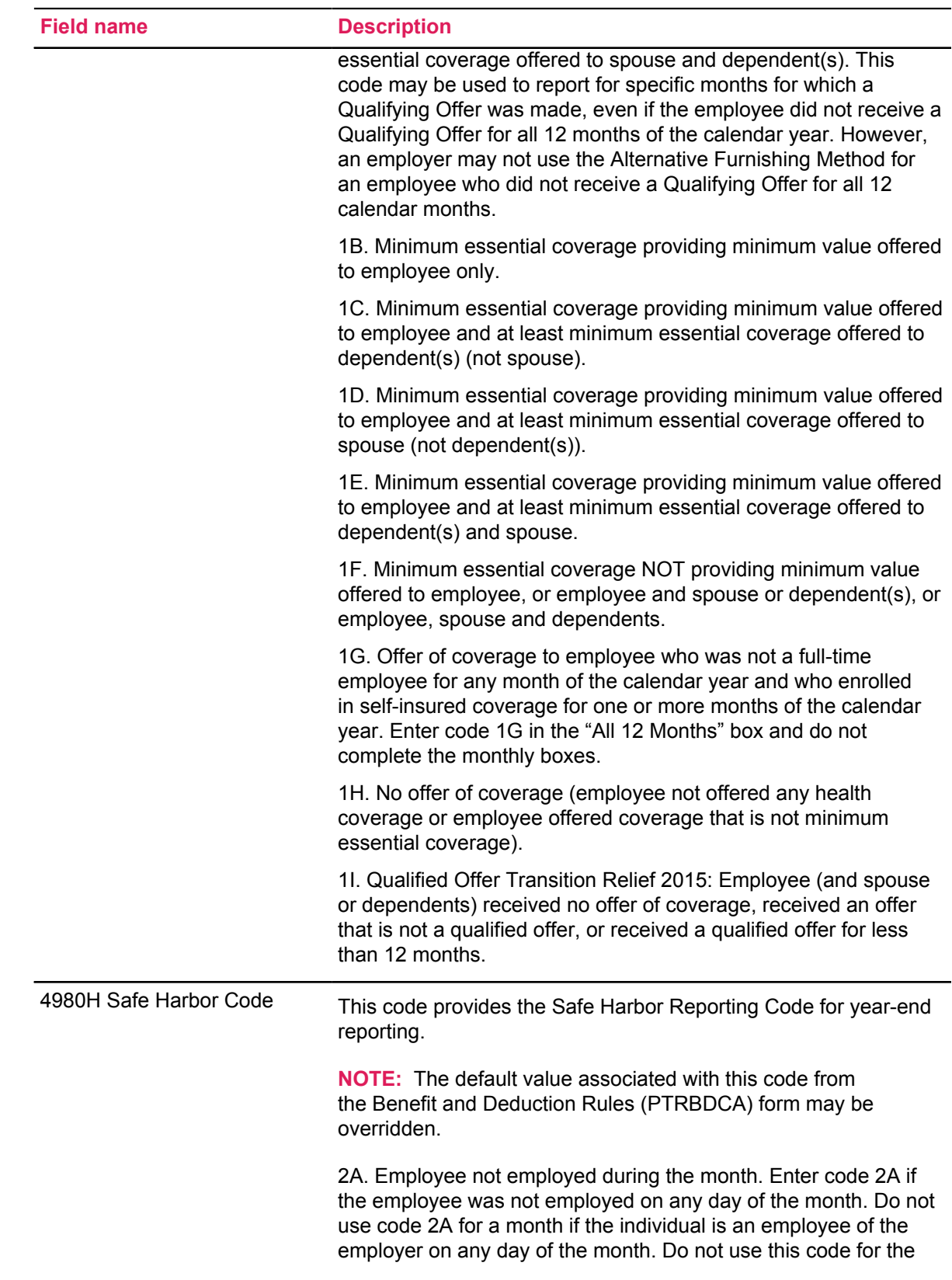

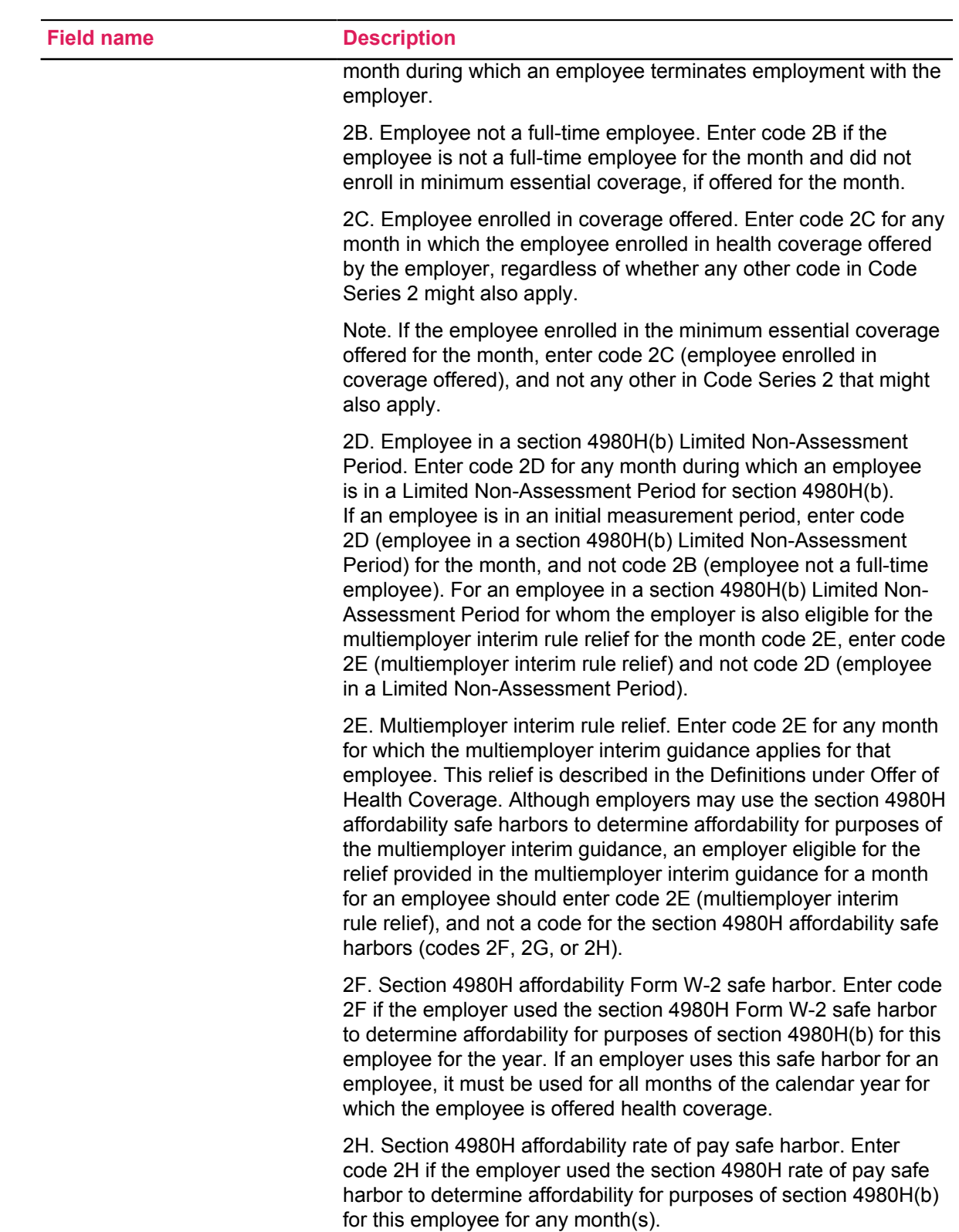

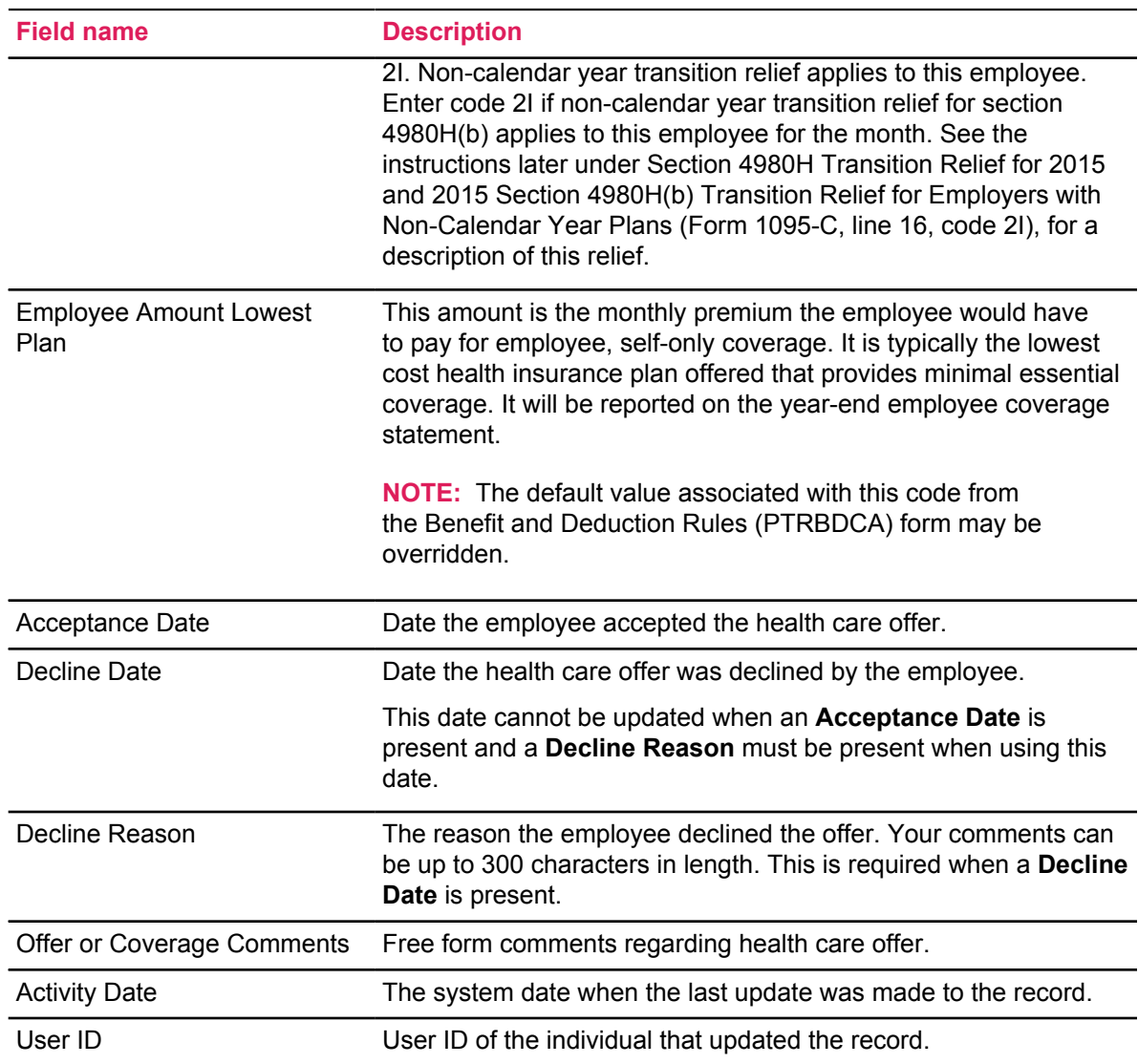

## <span id="page-14-0"></span>**Offer and Coverage Mass Update Rule (PTROCMU) form**

Use this rule form to provide the criteria to the mass update program that will create or update employee offer and coverage records on the Health Insurance Offer and Coverage (PEAHIOC) form.

**NOTE:** The process that will make the mass updates is not yet available. It will be provided in a future release in 2015.

Begin creating your selection criteria for mass update by selecting the employee class you wish to update. When looking up an employee class, you will be presented with two options. You can lookup an employee class from the list of all employee classes on the Employee Class Query

(PTQECLS) form, or you can select from an existing list of employee classes you have previously entered on this form.

Once you have selected an employee class, PTROCMU determines if there are any records that match your criteria. The form displays a message if no records are found. If there are existing records that match the employee class, you can begin entering data into the fields that you wish to create or update for those employee records.

| <b>Field name</b>         | <b>Description</b>                                                                                                    |
|---------------------------|----------------------------------------------------------------------------------------------------|
| <b>Employee Class</b>     | Employee Class Code from PTRECLS.                                                                                                    |
| Year                      | Calendar Year in which the Offer of Coverage is effective.                                                                                                    |
| <b>Record Date</b>        | (Required) The date the current record is being prepared. It<br>can be the same as the Health Offer Date, but does not need<br>to be. This date can be outside the Calendar Year, but must<br>be within one year of the Calendar Year.                                                                                                    |
| <b>Health Offer Date</b>  | (Required) This date typically reflects the day in which<br>the health insurance offer was extended to the employee.<br>However, since the date is a required entry for this record,<br>it can also reflect the day in which a determination is made<br>that a health coverage offer is not being given to an employee<br>based upon the criteria set forth in the Offer Coverage Code<br>that is assigned. |
| <b>Benefit Deduction</b>  | If an offer is being extended to the employee, the user can<br>indicate the Benefit or Deduction Code that has been<br>presented to the employee. The code is just for reference, and<br>is not used in ACA processing.                                                                                                    |
| <b>Benefit Plan Code</b>  | If there are PTRBDCA plans associated with the Benefit or<br>Deduction Code, the Plan Code can be entered here and<br>should reflect the associated plan that was extended to the<br>employee. The code is just for reference, and is not used in<br>ACA processing.                                                                                                    |
| Spouse Offer Indicator    | Select this check box to indicate that the health care offer is<br>extended to the spouse.                                                                                                    |
| Dependent Offer Indicator | Select this check box to indicate that the health care offer is<br>extended to the dependent.                                                                                                    |
| Offer Coverage Code       | This code is used to signify the type of core health care offer<br>made to an employee, spouse or dependent.                                                                                                    |
|                           | <b>NOTE:</b> The default value associated with this code from<br>the Benefit and Deduction Rules (PTRBDCA) form may be<br>overridden.                                                                                                    |

**Table 5: Fields on the Offer and Coverage Mass Update Rule (PTROCMU) form**

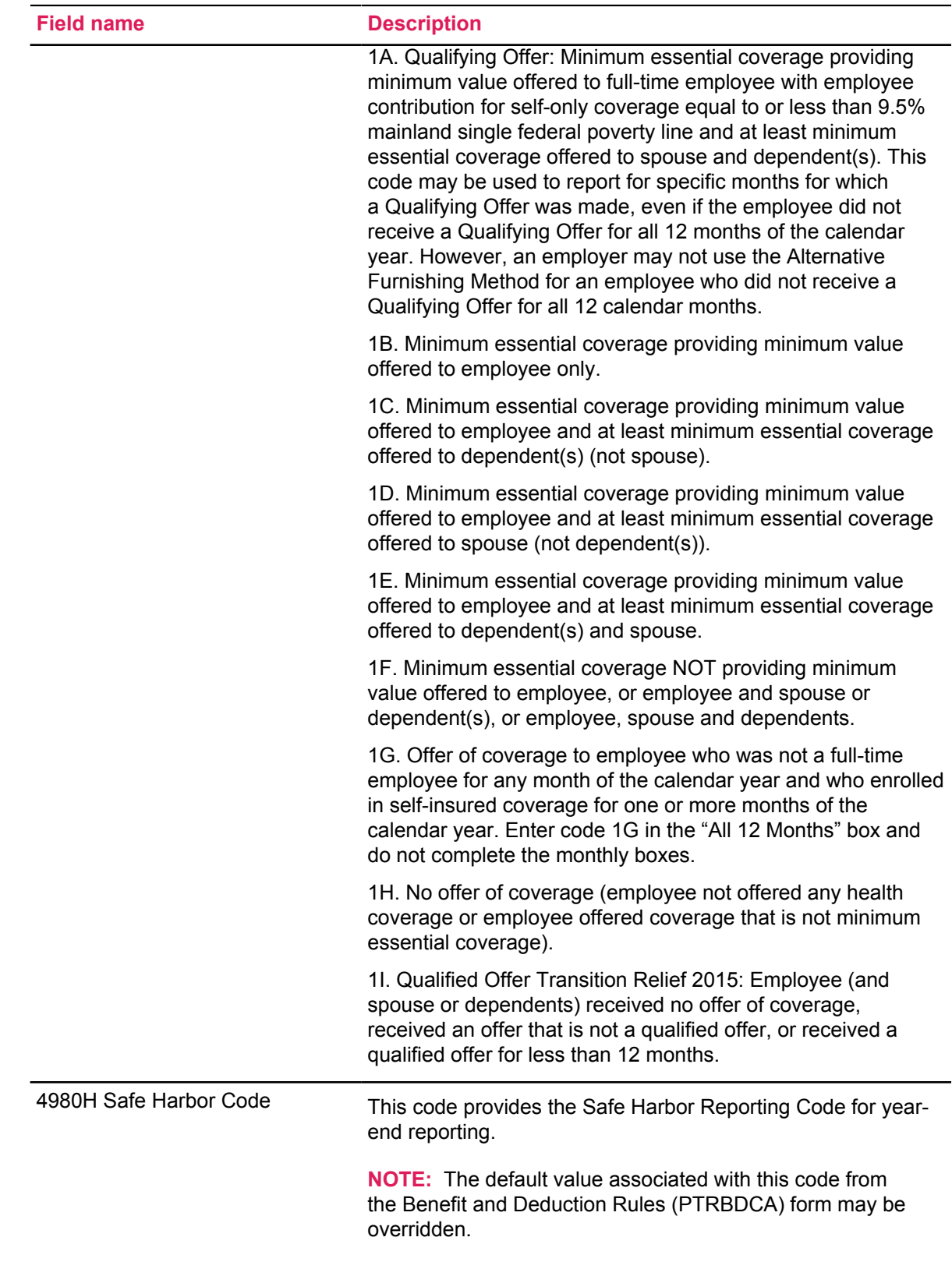

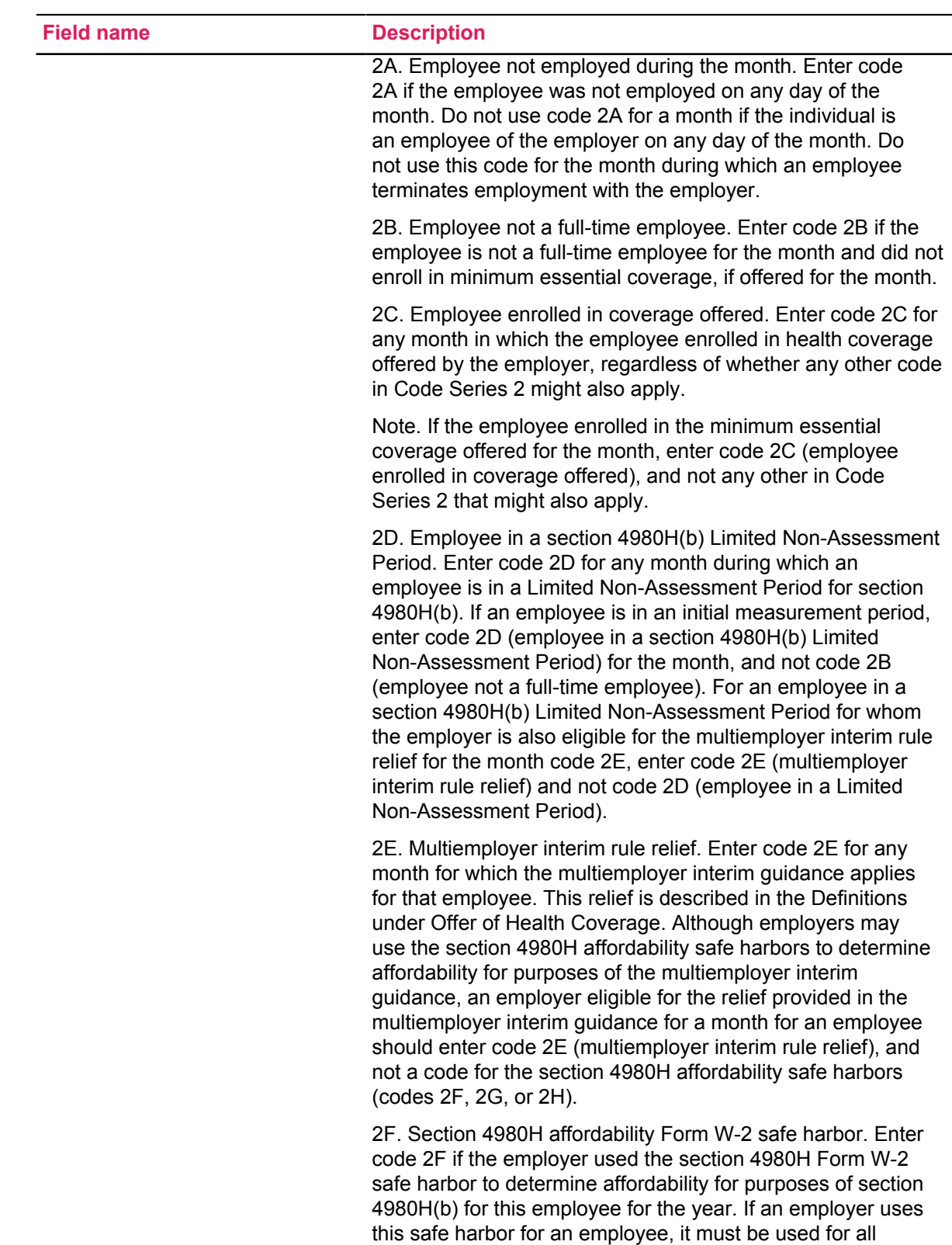

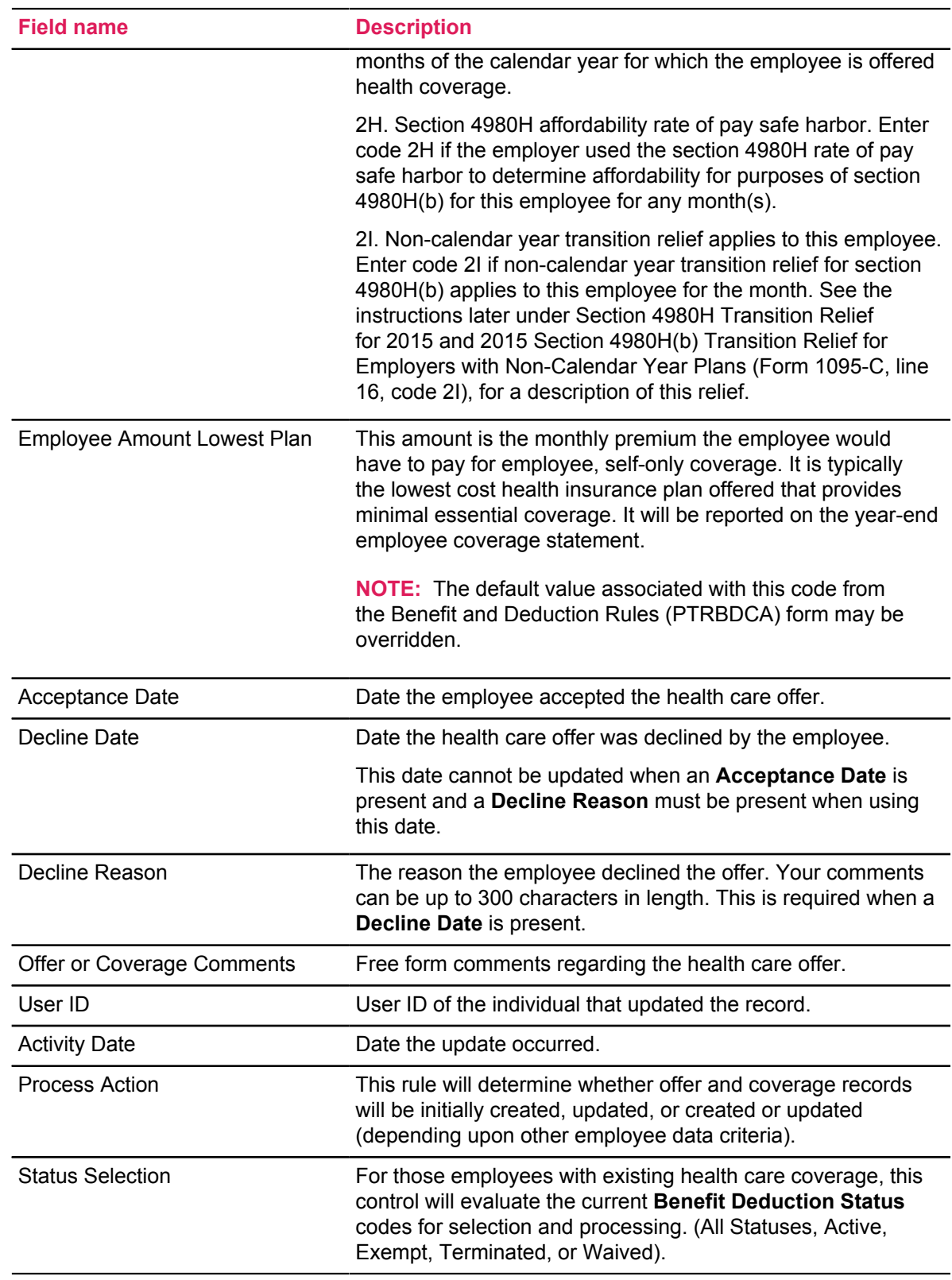

#### <span id="page-19-0"></span>**Criteria for creating Offer and Coverage Mass Update records on PTROCMU**

Specific criteria must be met for mass update processing.

- In order to create a new record, the following fields must be filled in, at a minimum.
	- Employee Class
	- Calendar Year
	- Record Date
	- Health Offer Date
- Only one record may be present on any given date in the employee's offer and coverage information on PDAHIOC. The records for the mass update process rules must be unique by **Employee Class, Year, Record Date,** and **Health Offer Date**.
- Only one record can exist per each Employee Class.
- If an existing Employee Class record exists, it can only be queried, updated or deleted.

## <span id="page-19-1"></span>**Affordable Care Act beneficiary information**

Use the forms listed in this section to record information about employees' beneficiaries that is needed for Affordable Care Act reporting.

For year-end reporting, Banner will require that an employee's spouse and child records contain Social Security Numbers and dates of birth. If a beneficiary is a child, the Dependent Child Indicator must also be selected.

**NOTE:** While this data is primarily used to report on self-insured employers, Banner now enforces the entry of this beneficiary and dependent information for U.S. employers.

Employers that are self-insured have an additional requirement for ACA reporting. In addition to the data previously mentioned, the employer must report whether the claimed child meets the definition of "child dependent." If the child meets the definition, the **ACA Reportable Child** check box must be selected.

This same beneficiary and dependent reporting is required if the employee and beneficiaries are covered under COBRA.

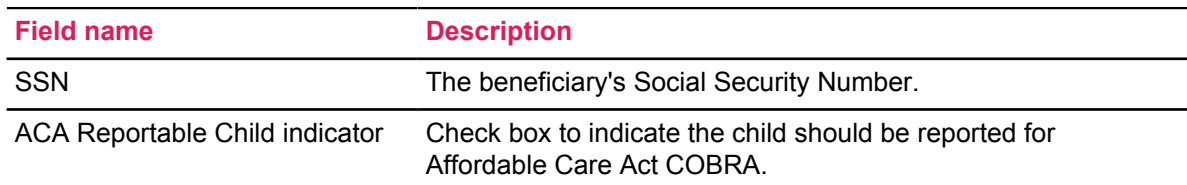

#### **Table 6: New fields on the COBRA Beneficiary (PCABENE) form**

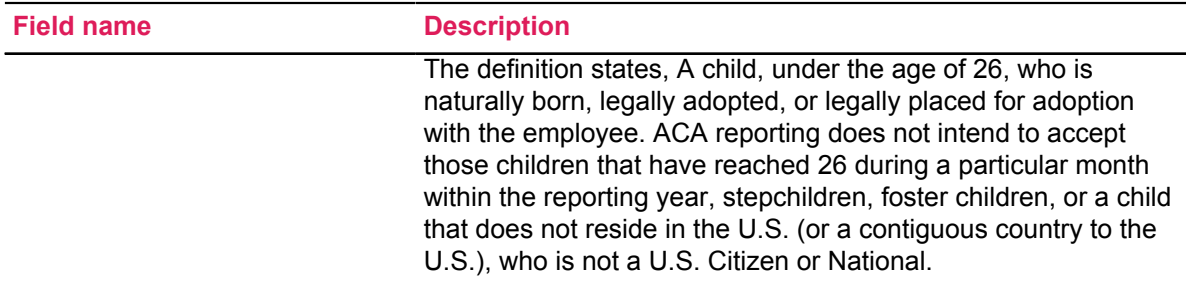

#### **Table 7: New field on the Beneficiary (PDABENE) form**

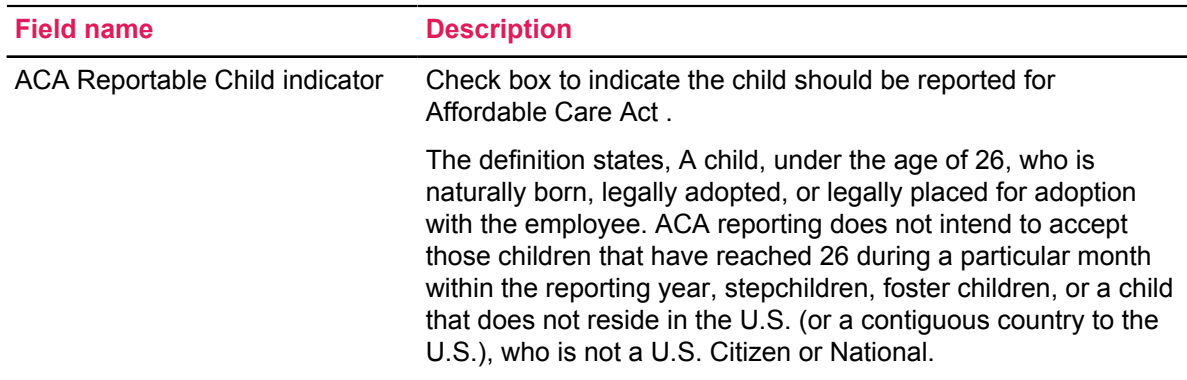

## <span id="page-20-0"></span>**Updated menus**

The following menus have been updated to include the forms created for this release.

- A link to the Health Insurance Offer and Coverage (PDAHIOC) form has been added to the Benefit/Deduction (\*HRSBENEFIT) menu.
- A link to the Offer and Coverage Mass Update Rule (PTROCMU) form has been added to the Rules (\*HRSRULES7) menu.

## <span id="page-20-1"></span>**Affordable Care Act mass update process**

A mass update process and report will be available as part of a future release in 2015. It will enable you to update all records that need to be reported yearly for the Affordable Care Act.

Your institution will run this process during the course of the year to compile all of the data that needs to be reported for the Affordable Care Act.

In the meantime, the Health Insurance Offer Coverage (PDRHIOC) table, the Offer and Coverage Mass Update (PTROCMU) rule form, and two new APIs are being delivered in this release to begin collecting the data you will need for processing. You can also use the Health Insurance Offer and Coverage Excel spreadsheet that has been available through eCommunities to record the details of your healthcare offers.

**NOTE:** For your convenience, this spreadsheet (Health\_Insurance\_Offer\_and\_Coverage.xlsx), along with instructions on how to use it (Health\_Insurance\_Offer\_and\_Coverage.docx), have also been packaged with this release.

# <span id="page-22-0"></span>**Affordable Care Act Data Collect - Technical**

This section describes the technical changes made for the ACA Data Collect enhancement.

## <span id="page-22-1"></span>**New tables**

The following tables have been added for this release.

#### **Table 8: Health Insurance Offer and Coverage (PDRHIOC) table**

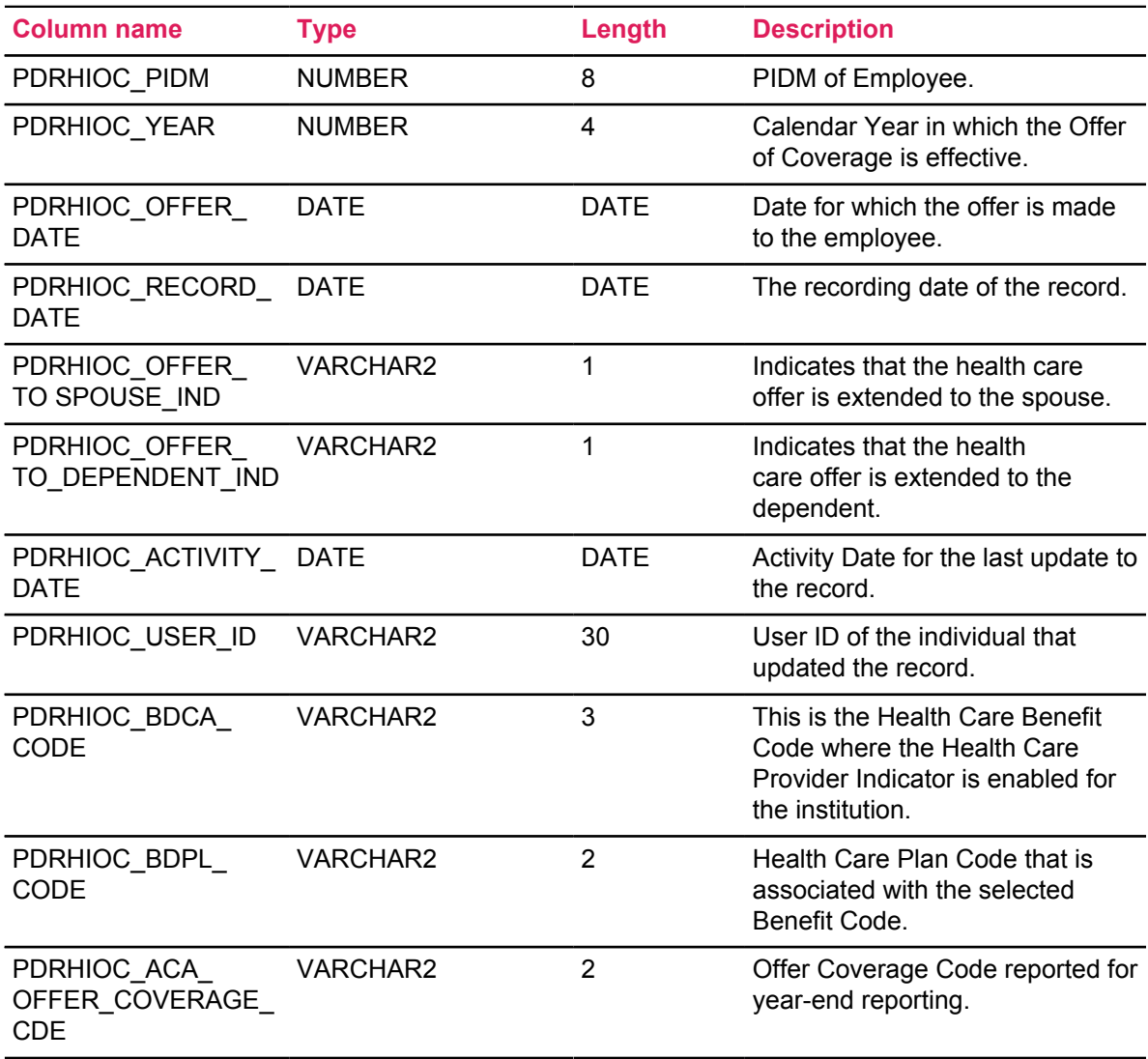

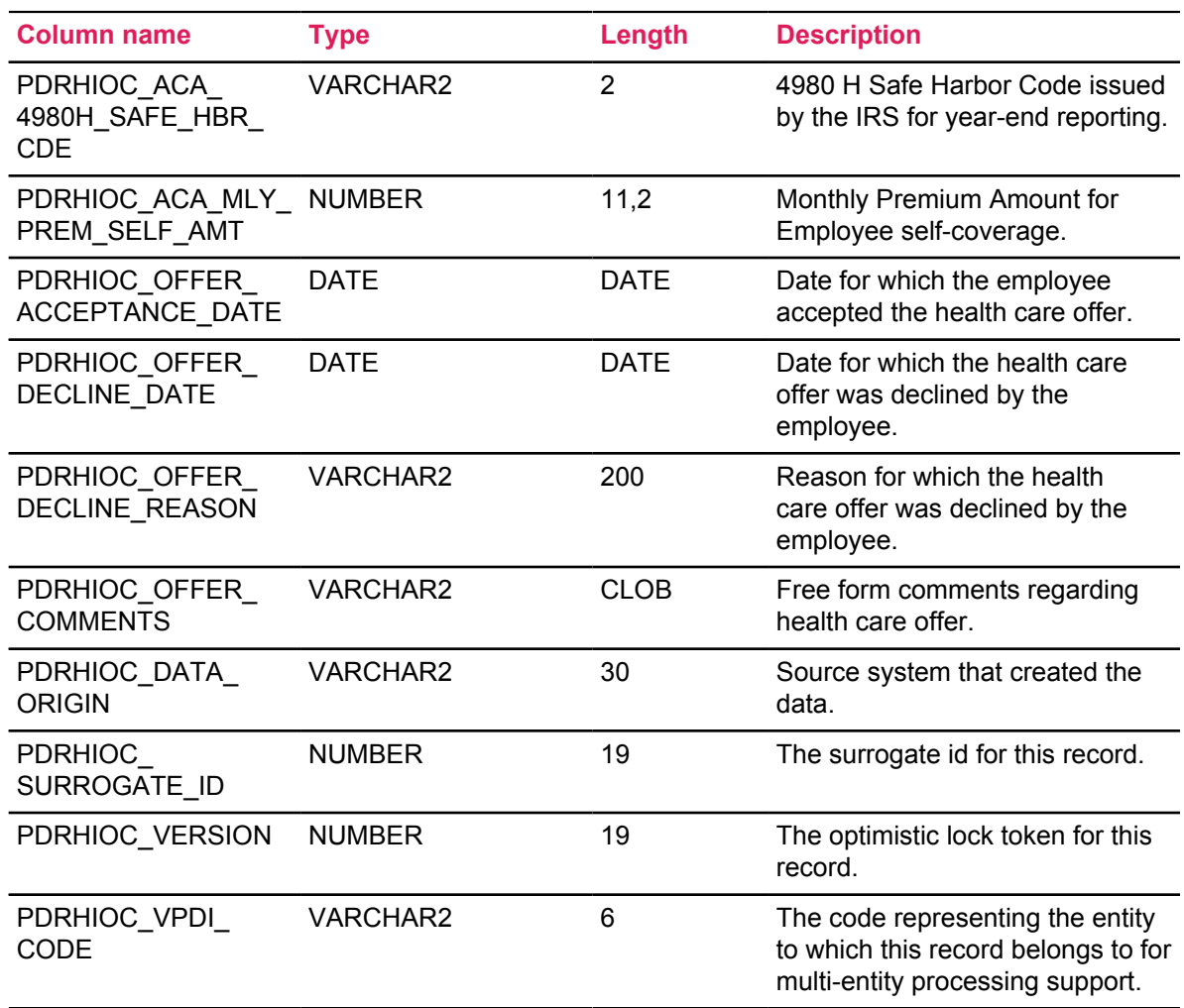

#### **Table 9: Offer and Coverage Mass Update Rule (PTROCMU) table**

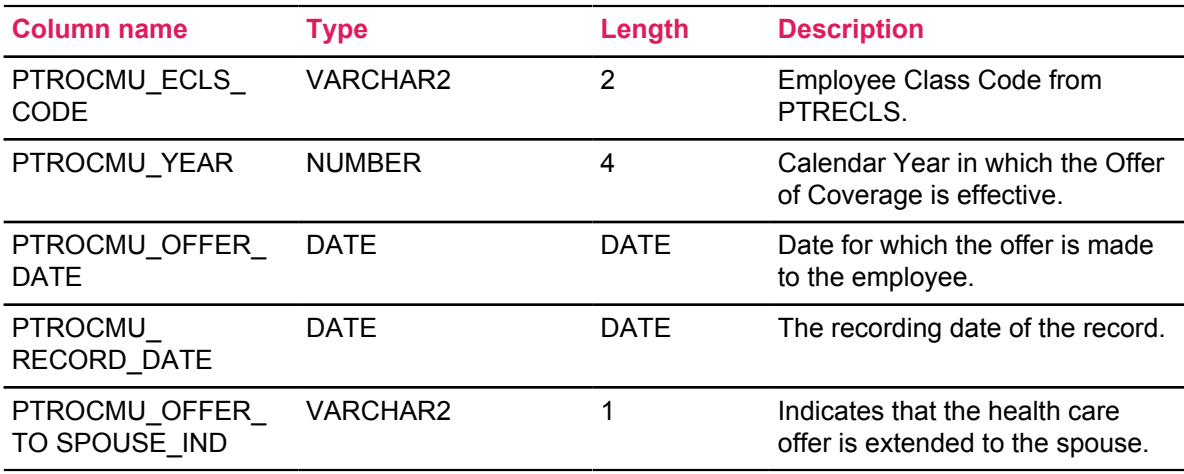

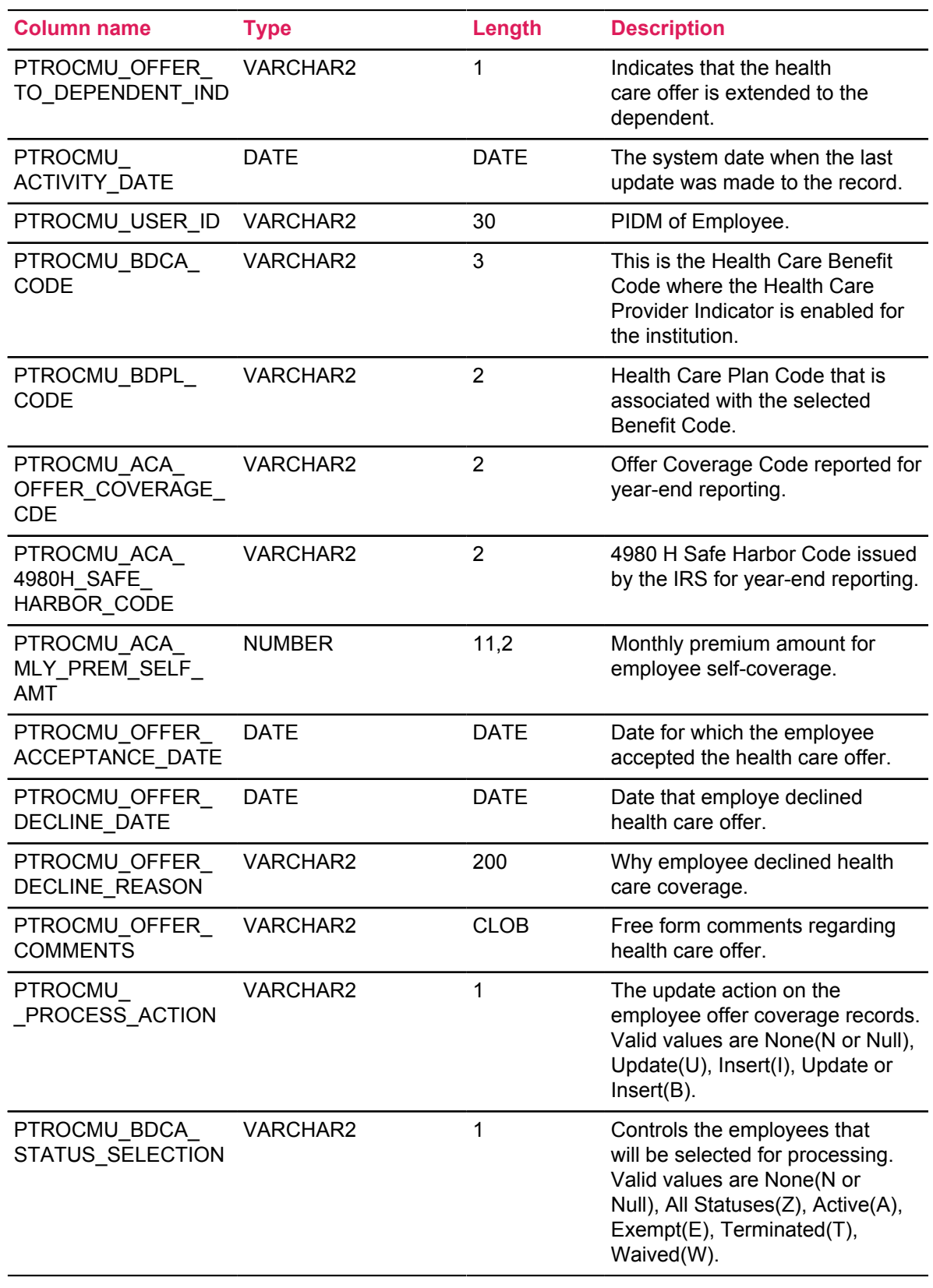

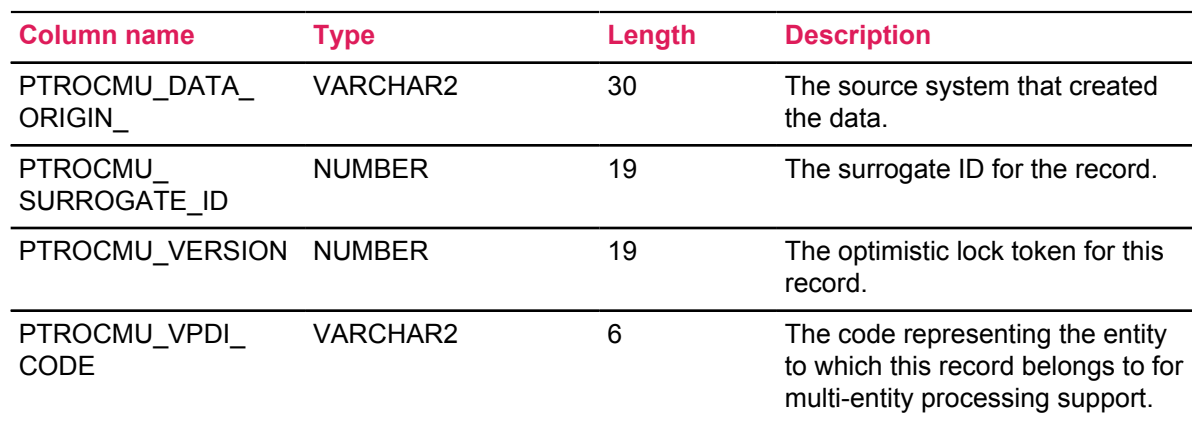

### <span id="page-25-0"></span>**Modified tables**

The following tables have been modified for this release.

#### **Table 10: COBRA Beneficiary (PCRBENE) table**

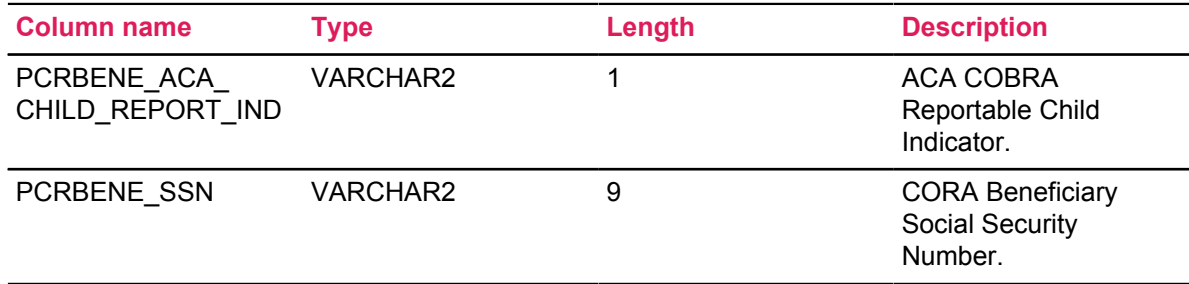

#### **Table 11: Beneficiary (PDRBENE) table**

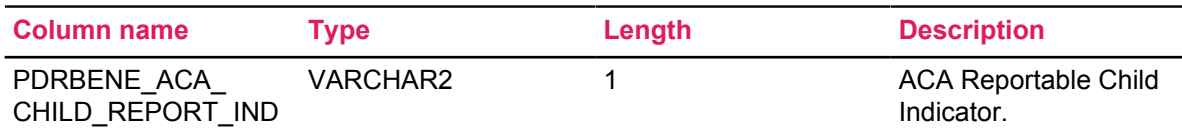

#### **Table 12: Benefits and Deductions Rules (PTRBDCA) table**

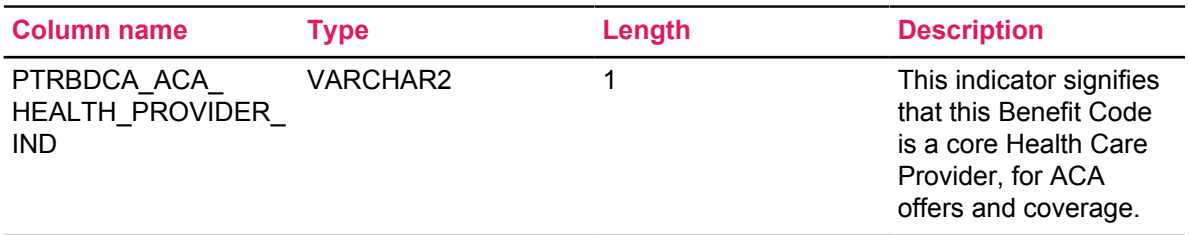

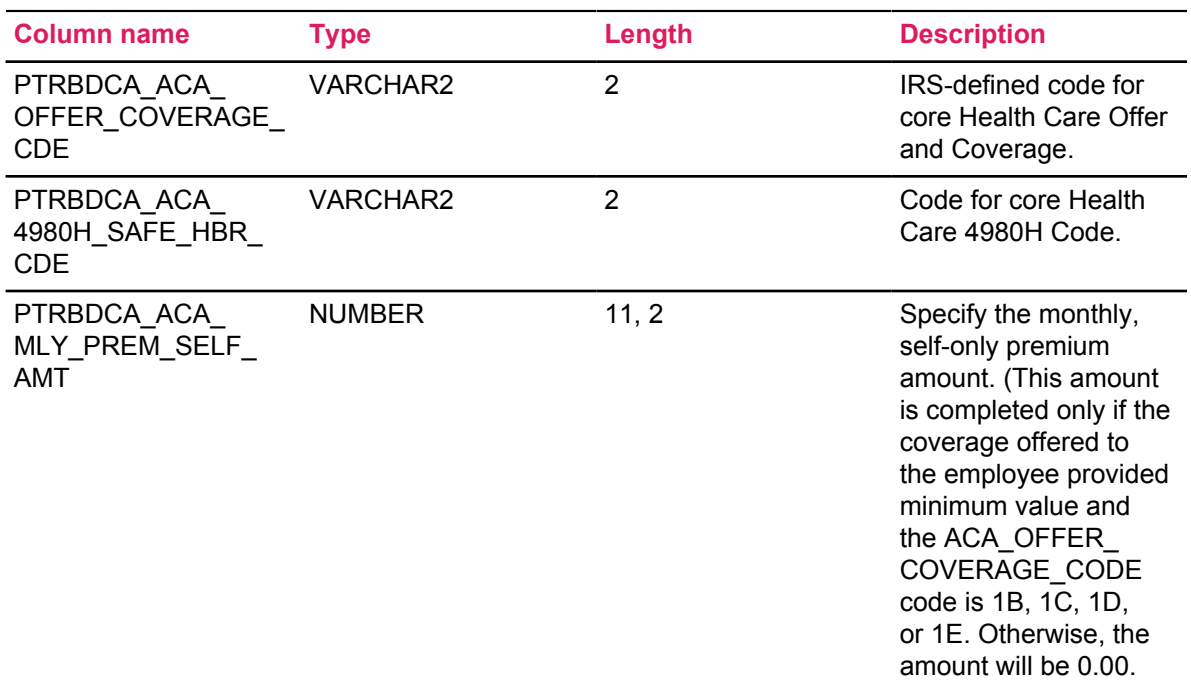

#### **Table 13: Employer Rules (PTREMPR) table**

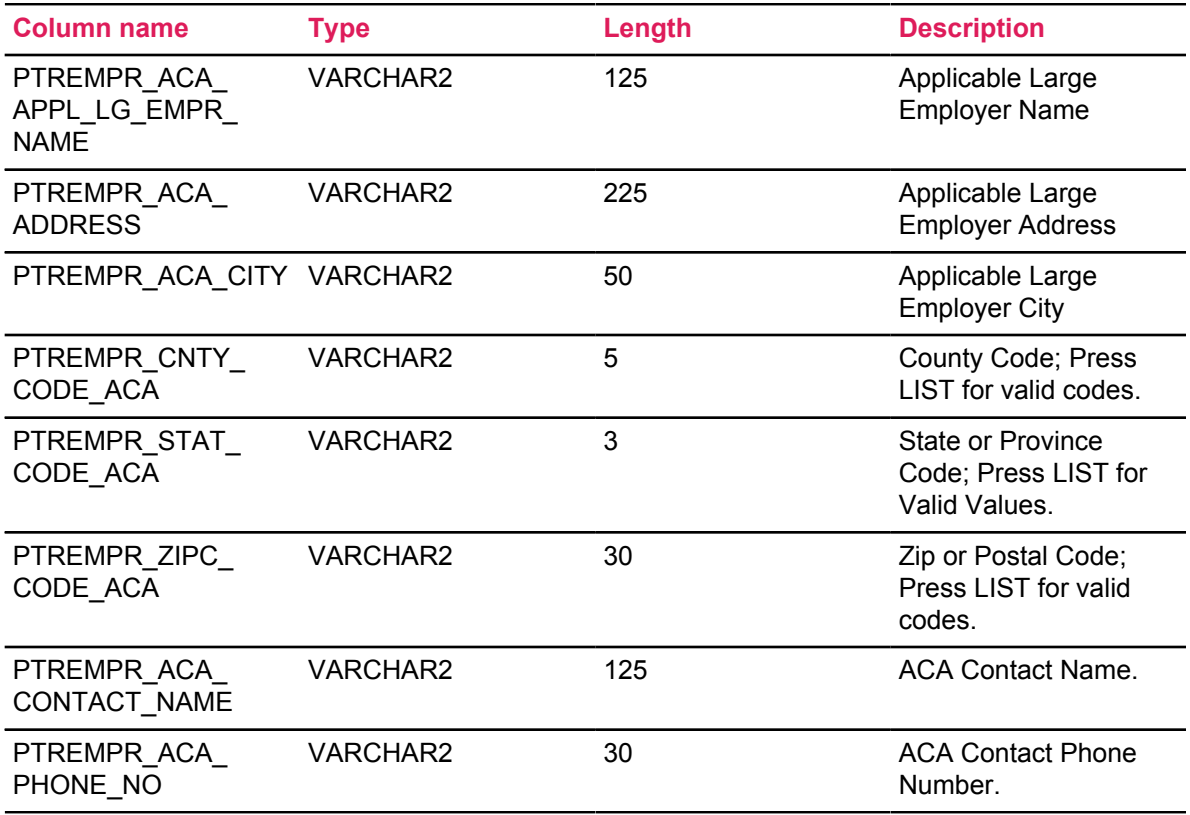

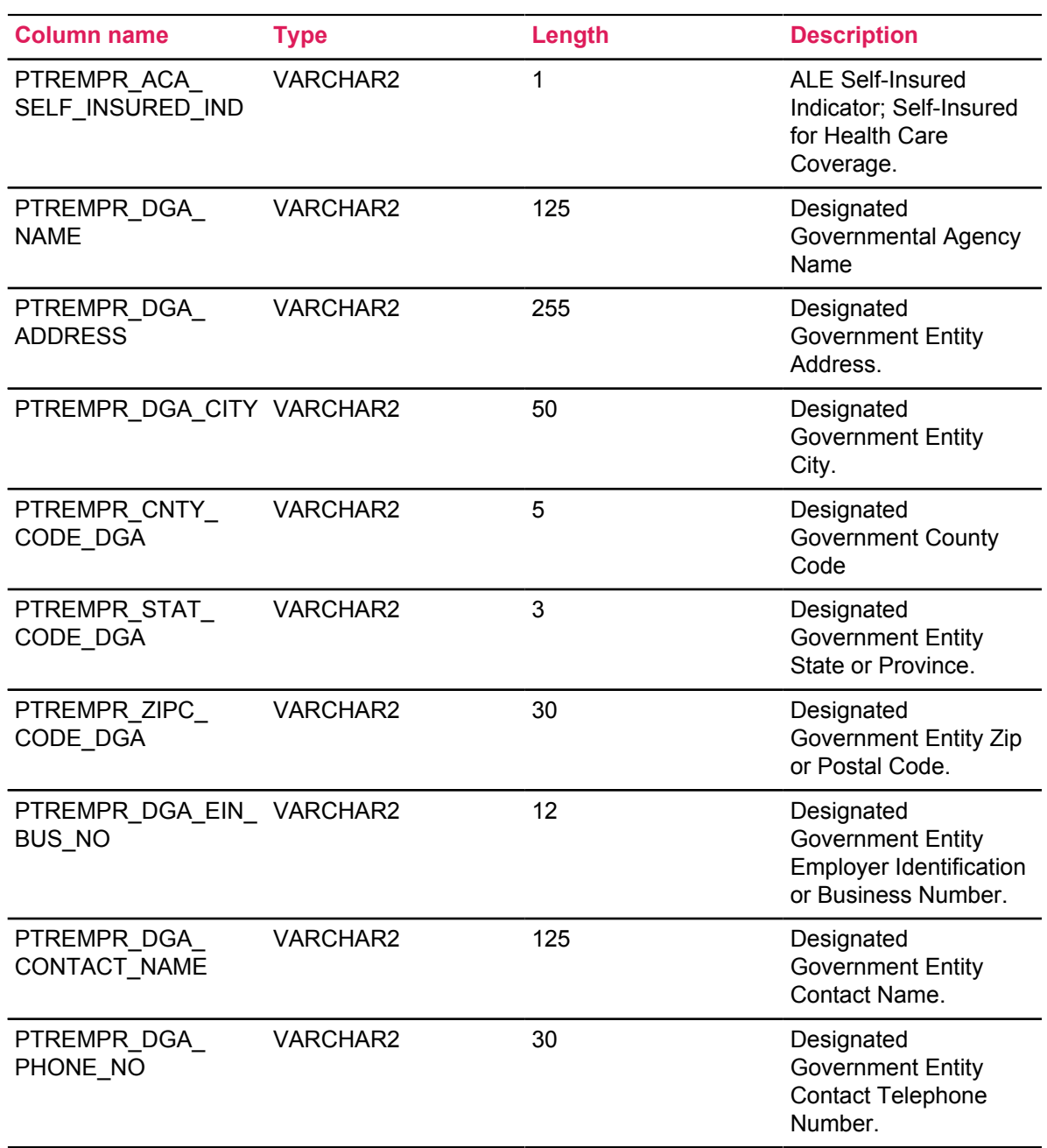

## <span id="page-28-0"></span>**New scripts**

The following scripts have been added for this release.

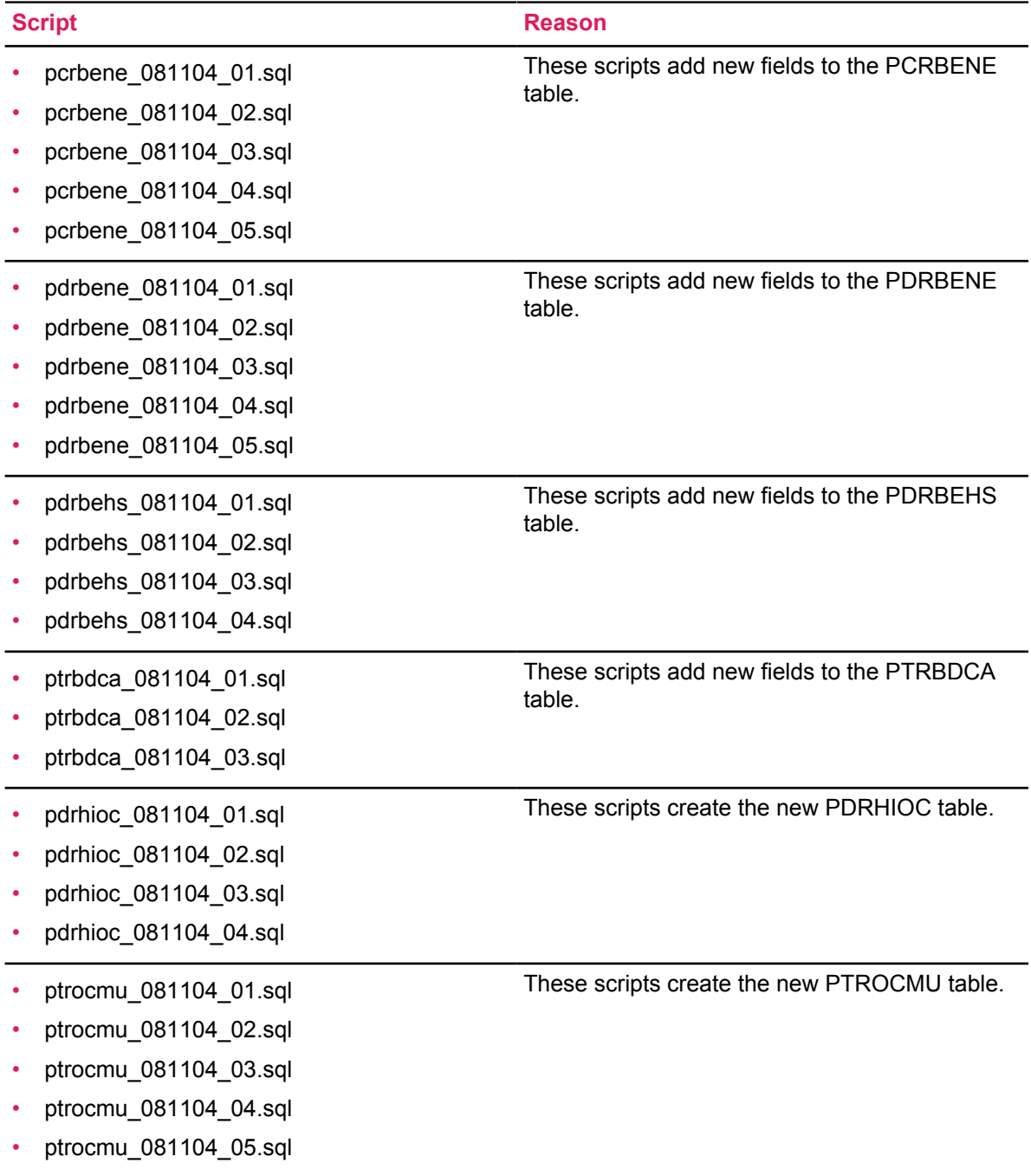

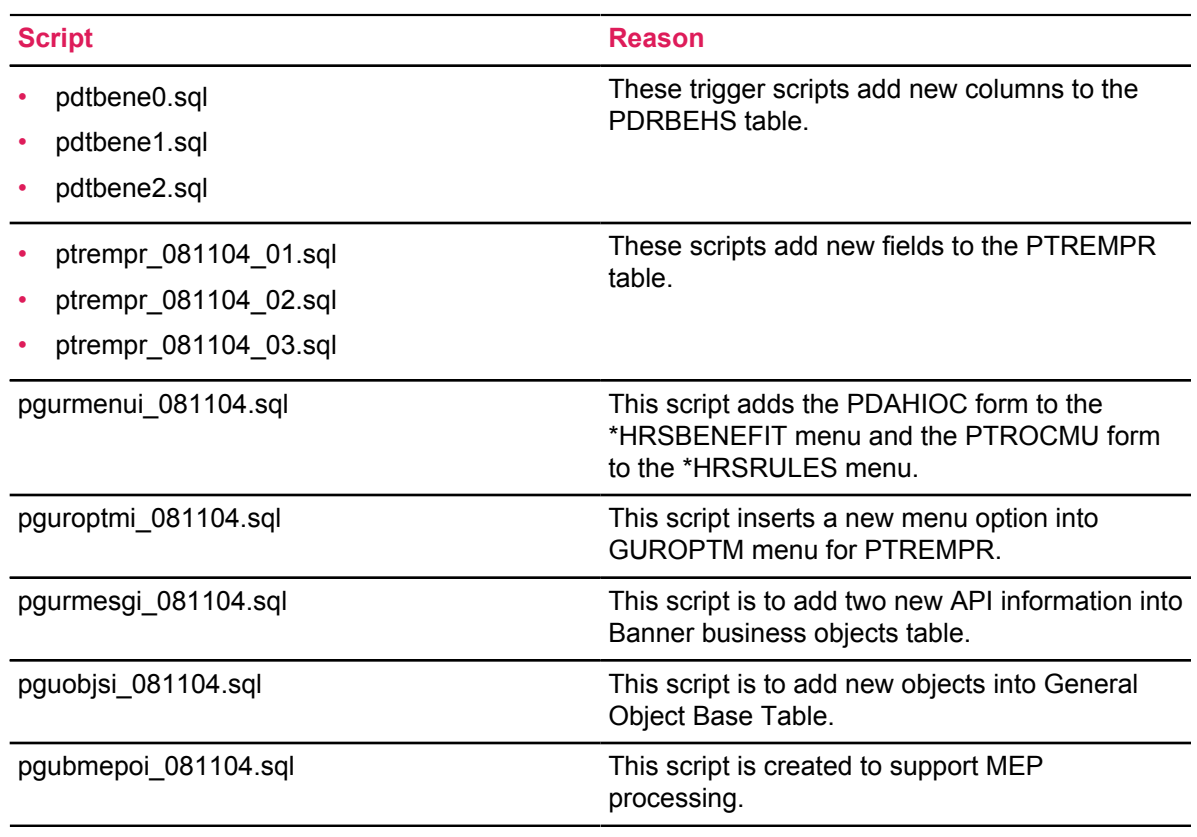

## <span id="page-29-0"></span>**Modified package**

The following package has been modified for this release.

• PDKLIBS (pdklibs.sql and pdklib1.sql)

This package was modified to add logic to build a static list of codes and descriptions for the ACA offer coverage codes (ACA\_OFFER\_COVERAGE\_CDE) and the ACA 4980H Safe Harbor codes (ACA\_4980H\_SAFE\_HBR\_CDE) used in PTREMPR, PTROCMU, and PDRHIOC.

## <span id="page-29-1"></span>**New APIs**

These new APIs have been added for this release.

- ACA Coverage API (ACA\_COVERAGE)
- ACA Coverage Update Select API (ACA\_COV\_UPDT\_SELECT)

Refer to the *Banner Human Resources/Position Control TRM Supplement 8.11.4* for details.

## <span id="page-30-0"></span>**Modified API**

The following API has been modified for this release.

• Employee API

The pokb employee1.sql procedure has been modified to allow the insert of the new field, aca\_reportable\_child, into the PDRBENE table.

For more information about this API, refer to the *Banner Human Resources/Position Control TRM*.

## <span id="page-30-1"></span>**ACA Data Upload script (pdrhioc-aca-load.sql)**

Use the pdrhioc-aca-load.sql script to upload the health care offer and coverage information that you have recorded on the Health Insurance Offer and Coverage spreadsheet that was supplied by Ellucian in December on the Commons (now eCommunities).

**NOTE:** Use of this script is optional. You will only use it if you have recorded health care offer information on the Health Insurance Offer and Coverage spreadsheet and want to upload that data to Banner.

The Health Insurance Offer and Coverage.xlsx spreadsheet is also included with this release, along with instructions on how to use it, Health Insurance Offer and Coverage.docx.

After the Payroll 8.11.4 and ESS 8.11.2 releases have been installed, you can run the pdrhioc-acaload.sql script to create employee records on Health Insurance Offer and Coverage (PDAHIOC) form from the data you have recorded on the Health Insurance Offer and Coverage spreadsheet. After you have successfully uploaded the data, you can track the records directly on PDAHIOC.

If you want to use the spreadsheet to record your data on an ongoing basis, you can use run this script multiple times to upload data from the spreadsheet.

#### <span id="page-30-2"></span>**Prepare your data for upload**

There are a few conditions you will want to check, so your data uploads correctly.

• No trailing spaces

Check for blank spaces at the end of field values. If there are trailing spaces, you will receive an error message, and your data will not be uploaded.

• No commas

Make sure that numeric fields, as well as comment fields, do not contain commas. If there are commas in your data, you will receive error messages, and your data will not be uploaded.

No dollar signs

Make sure that fields with dollar amounts do not contain the \$ in the field value. If there are dollar signs in your data, you will receive error messages, and your data will not be uploaded.

• Retain leading zeros

As part of the upload process, leading zeros in each field will be dropped. To retain the leading zeros as part of the field value, take the following steps.

- 1. Open the **Text Import Wizard**.
- 2. Select **Delimited** and **Next**.
- 3. For the Delimiter, select **comma**.
- 4. Set the Text Qualifier to **None** and select **Next**.
- 5. Scroll down to the downloaded data.
- 6. Select the columns that have leading zeros and change the format from **General** to **Text**. Other columns will be converted to numbers or text, depending on the column contents.
- 7. In fields with leading zeroes, place a single quote in the data field as the leading character. When you save the file as a .csv file, the leading quote is dropped, but the zeroes are retained.
- 8. Select **Finish**.
- 9. To save your file, select **File Save As**, and under File Type, select **CSV (comma delimited) (\*.csv)**.

#### <span id="page-31-0"></span>**Run the script in Audit mode, Error Report mode, or Upload mode**

The pdrhioc-aca-load.sql script can be run in three modes. The Audit and Error Report modes will not create or update records.

- Audit mode Validates all the records in the file. It reports all potential errors and successful updates to the database.
- Error Report mode Validates all the records, but only reports the error-causing records.
- Upload mode Validates all the records in the file and creates or updates the health care offer records for employees without any error conditions. It reports all successful insertions and updates to the database.

**NOTE:** In Upload mode, the script will terminate processing if it encounters an error in the data.

An example of the code you would use to run in Audit mode:

```
SQL>start pdrhioc-aca-load
Enter Process Mode [A - \text{Audit (Default}), E - \text{Audit only for Errors, U -] Upload]:A
Enter Directory Name: MYDIR
```
#### <span id="page-32-0"></span>**Execute the ACA Data Upload Script (pdrhioc-aca-load.sql)**

After you have prepared your data from the Health Insurance Offer and Coverage.xlsx file, you can run the pdrhioc-aca-load.sql script to upload your data.

- 1. Save the Health\_Insurance\_Offer\_and\_Coverage.xlsx file as a .csv file, with the name pdrhioc-aca-load.csv . The pdrhioc-aca-load.csv file is the data file the script uses, so it must have this exact name.
- 2. (This step must be completed by someone who has read and write access to the ALL\_DIRECTORIES view entry.) Place the pdrhioc-aca-load.csv file into a directory that has an ALL\_DIRECTORIES view entry (example: /tmp). This directory must also be one that the person executing the script has read and write access to.

**NOTE:** The exact file name, pdrhioc-aca-load.csv, must be used, and the file must be placed in the directory from which the load script will execute against the csv file. Otherwise, the upload process will fail.

- 3. (This step must be completed by someone who has read and write access to the ALL\_DIRECTORIES view, as well as the directory specified in Step 2.) Execute the script pdrhioc-aca-load.sql to upload the ACA health care offer data to Banner.
- 4. Alert your Database Administrator and provide them with the following information about the upload process.
	- You can run this script multiple times and can run it in a variety of modes. See *[Run the script](#page-31-0) [in Audit mode, Error Report mode, or Upload mode](#page-31-0)* on page 32 for more information on the modes available.
	- It is recommended that you first run this script in Audit or Error Report mode prior to running it in Upload mode, so that you can identify records with error conditions and correct them.
	- By running the script in Upload mode, you will process only those records without error conditions.
	- If you would like a full audit report of all employee health care offer records in the pdrhiocaca-load.csv file, run the process in Audit mode.

For example:

```
SQL>start pdrhioc-aca-load
Enter Process Mode [A - Audit (Default), E - Audit only for
  Errors, U - Upload]:A
Enter Directory Name: MYDIR
```
- The name of the output file will be, pdrhioc-aca-load-audit.csv, regardless of the mode that you run the script. This file will be created in the same folder as the .csv file mentioned in Step 2 .
- 5. Review the file pdrhioc-aca-load-audit.csv for edit errors and correct the errors directly in the pdrhioc-aca-load.csv file.
- 6. Once you have corrected any errors, run pdrhioc-aca-load again in Upload mode.
- 7. Review the .lst file, pdrhioc-aca-load.lst. You will find it in the folder where the pdrhioc-acaload.sql was executed.

This file will have information about the number of records processed, number of records added or updated, and number of records with errors.

```
Enter Process Mode [A - Audit (Default), E - Audit only for Errors,
 U - Upload]: A
Enter Directory Name: MYDIR
File processed.
Records Processed : 4 
New Records : 1 
Exixting Records : 1 
Error Records : 1 
Empty Records : 1 
PL/SQL procedure successfully completed. 
Elapsed: 00:00:00.17
```
#### ACA Data Upload Script output samples

The contents of pdrhioc-aca-load-audit.csv in Audit mode:

Calendar Year, Banner ID, Employee Name, Offer Date, Status 2015,XXXX,Employee One,01-JAN-15,Invalid Employee ID. 2015,555666555,Employee Two,01-JAN-15,Plan Code is not valid. 2015,111222111,Employee Three,13-JAN-15,Offer Coverage Code will be defaulted from PTRBDCA rule form. API successfully loaded a record 2014,222111222,Employee Four,02-JAN-15,API successfully loaded a record

The contents of pdrhioc-aca-load-audit.csv in Upload mode:

```
Calendar Year, Banner ID, Employee Name, Offer Date, Status
2015,666555666,Employee One,01-JAN-15,API successfully loaded a record.
2015,555666555,Employee Two,01-JAN-15, API successfully loaded a
  record.
2015,111222111,Employee Three,13-JAN-15,Offer Coverage Code will be
  defaulted from PTRBDCA rule form. API successfully loaded a record
2014,222111222,Employee Four,02-JAN-15,API successfully loaded a
  record
```